# 中 国 传 媒 大 学 教 务 处 文 件

## 中传教务字〔2020〕109 号

## 本科生可信电子成绩单系统试用公告

各学院:

经过系统部署和上线测试,目前本科生可信电子成绩单系统已具备上 线条件,于 12 月 25 日进入试用阶段,现将有关事项公告如下:

#### 一、系统登录方式

1.校内用户登录地址[:http://dzpz.cuc.edu.cn。](http://dzpz.cuc.edu.cn/)

2.校外用户登录地址[:http://w.cuc.edu.cn,](http://w.cuc.edu.cn/)登录后选择电子凭证。

3.用户登录信息:目前仅供在校生使用,在校生通过数字中传统一身 份认证平台(白杨网)账号、密码访问。

#### 二、系统使用方法及问题反馈

1.在校生可线上申请在读证明和成绩单,由学校邮箱发送至学生指 定的邮箱,具体操作流程请见附件。

2.系统试用期间免费。

3.问题反馈方式:

(1)电子凭证内容问题(如在读证明、中英文成绩单内容有误)[,请](mailto:请将问题描述发送至教务处邮箱jwcxsxxzm@cuc.edu.cn) [将问题描述发送至教务处邮箱](mailto:请将问题描述发送至教务处邮箱jwcxsxxzm@cuc.edu.cn) jwcxsxxzm@cuc.edu.cn;

(2)系统运行问题(如:邮件发送失败、支付失败等),请拨打技术 服务热线: 010-58543925。技术服务时间: 周一至周五 9:00 - 18:00。

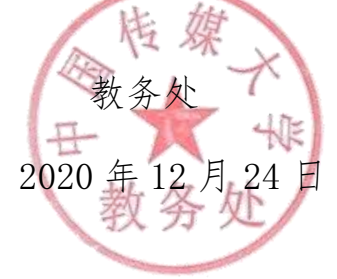

# 本科生可信电子成绩单系统使用说明

- 一、校内输入网址 [http://dzpz.cuc.edu.cn](http://dzpz.cuc.edu.cn/) (建议使用谷歌浏览器) 校外输入网址 [http://w.cuc.edu.cn,](http://w.cuc.edu.cn/)登录后选择电子凭证项目。
- 二、点击登录

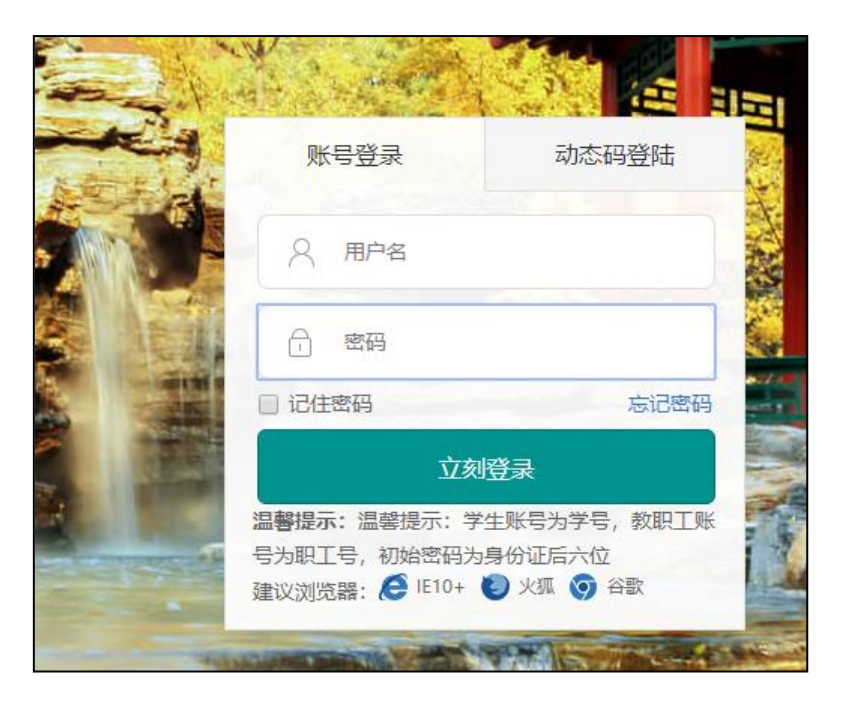

#### 三、电子成绩单在线申请步骤

**1**、进入系统后,选择左方菜单栏处"邮件管理",点击"添加"按钮,配备好接 收电子成绩单的邮箱及邮件内容。

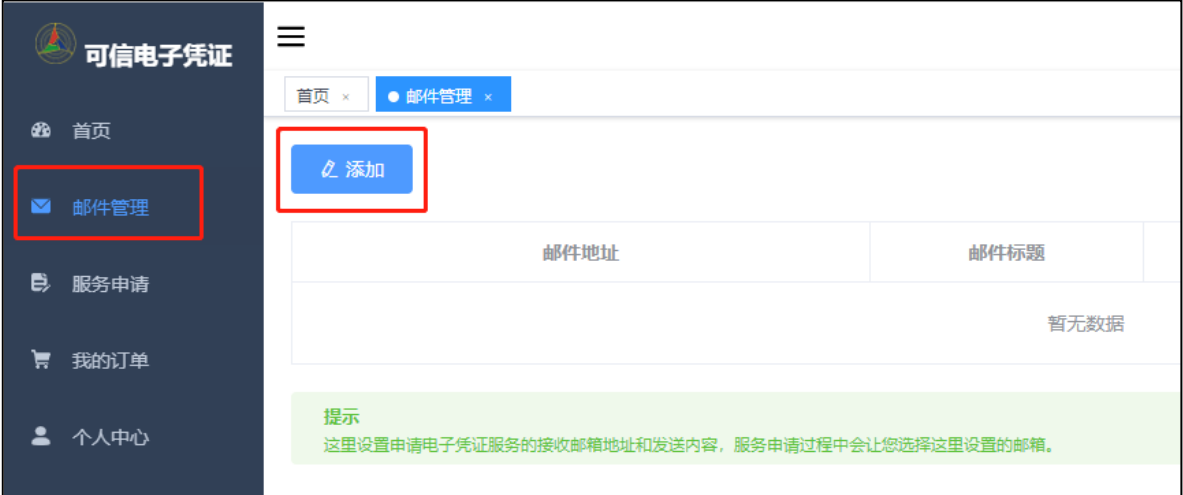

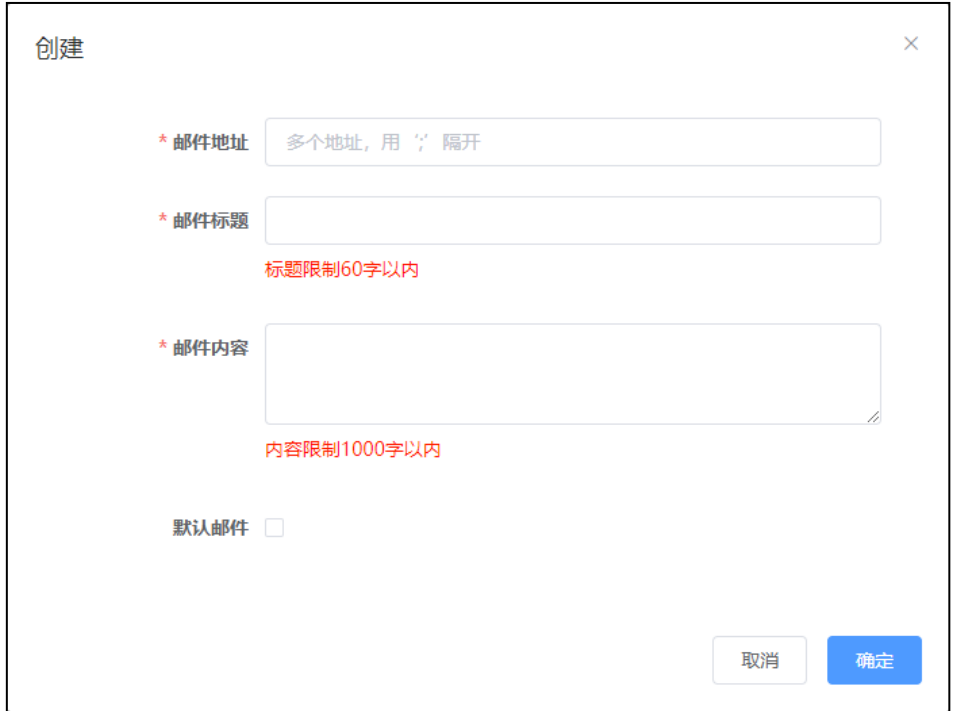

2、选择左方菜单栏处"服务申请",选择需要申请的服务类型,并仔细查看该服 务的文件预览,确认无误后勾选下方小字"同意按此标准生成电子凭证",点击"下 一步"。

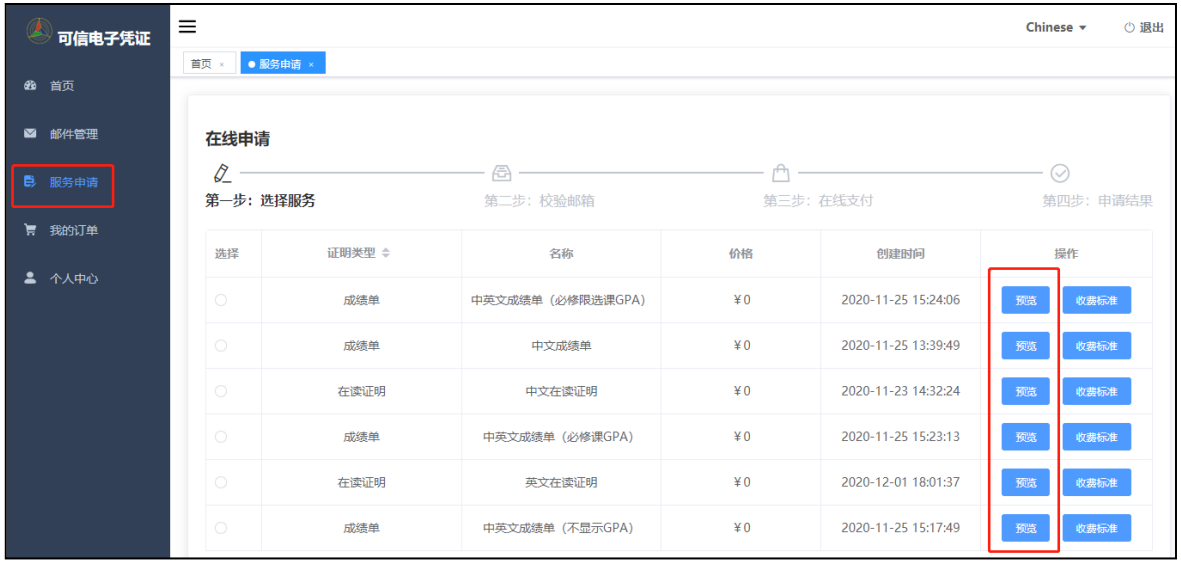

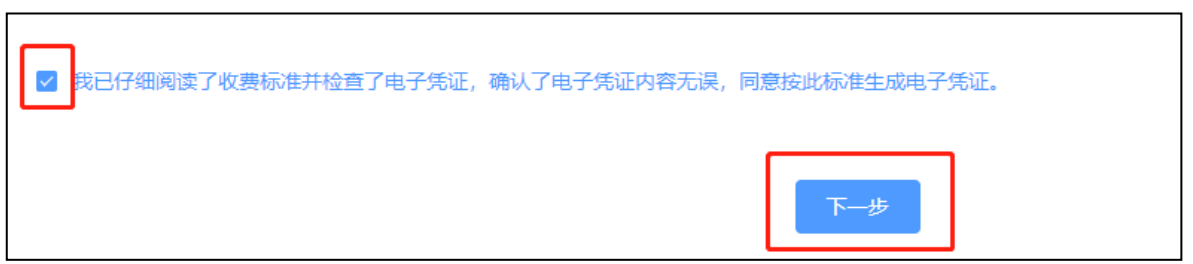

3、勾选第一步里配备好的邮箱地址,点击"提交订单",在系统弹出的"确认订 单"提示框里选择"提交"。

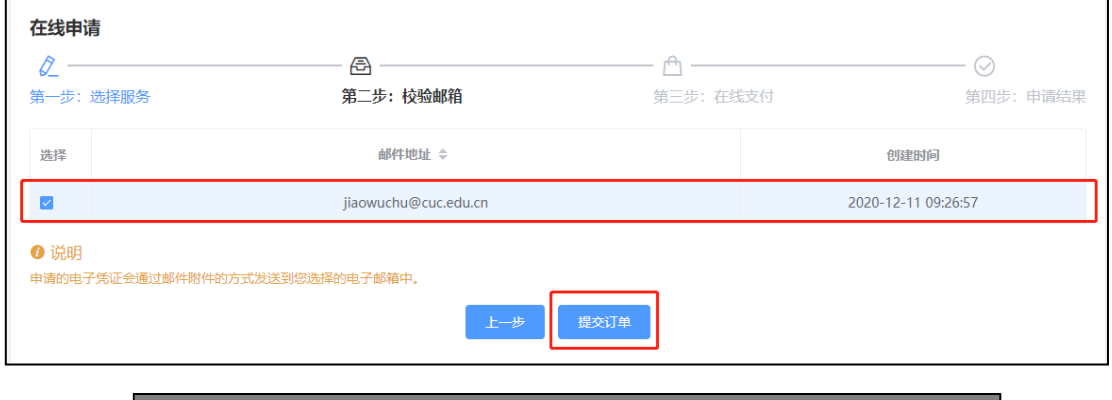

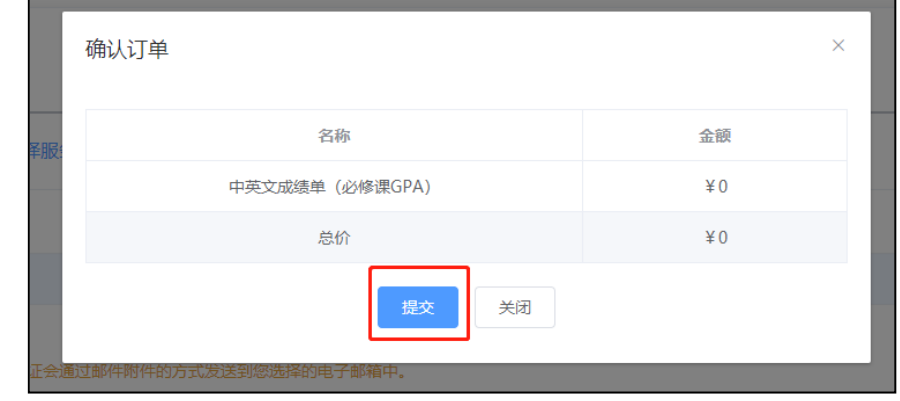

4、根据系统提示,跳转至校园统一支付平台进行在线支付,可选择建行卡支付 或微信、支付宝扫码支付。(特别提示:系统试运行期间所有服务免费,可直接跳过 在线支付步骤。试运行结束后,按统一标准进行收费)

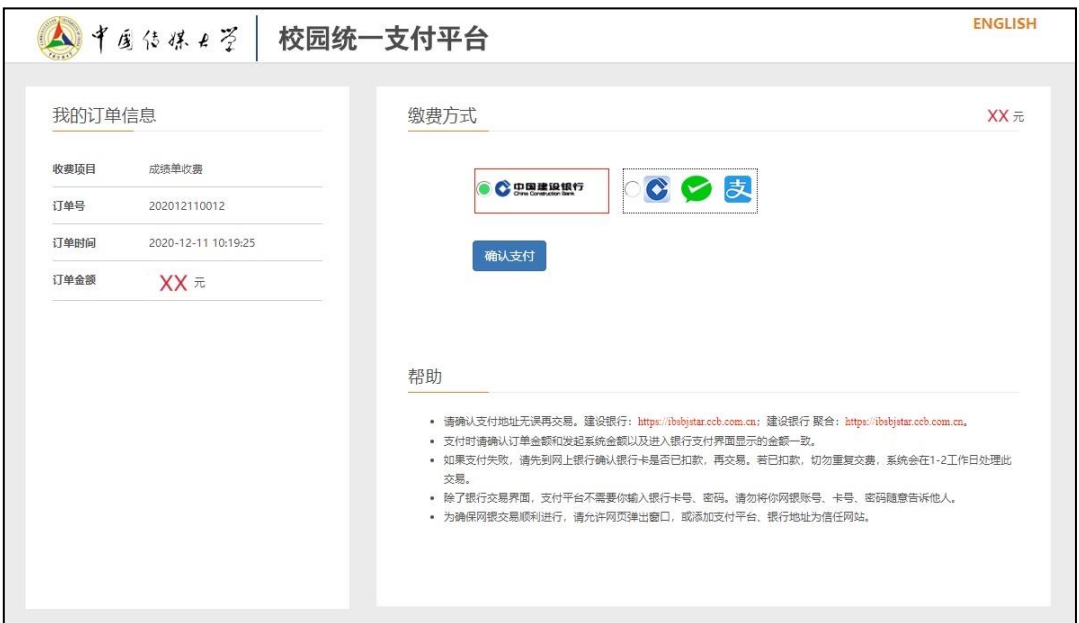

5、申请成功即可看到如下示意,再在左方菜单栏处"我的订单"查看处理进度, 当订单处理状态为"已发送"时,即可直接登录邮箱查看电子成绩单等证明。

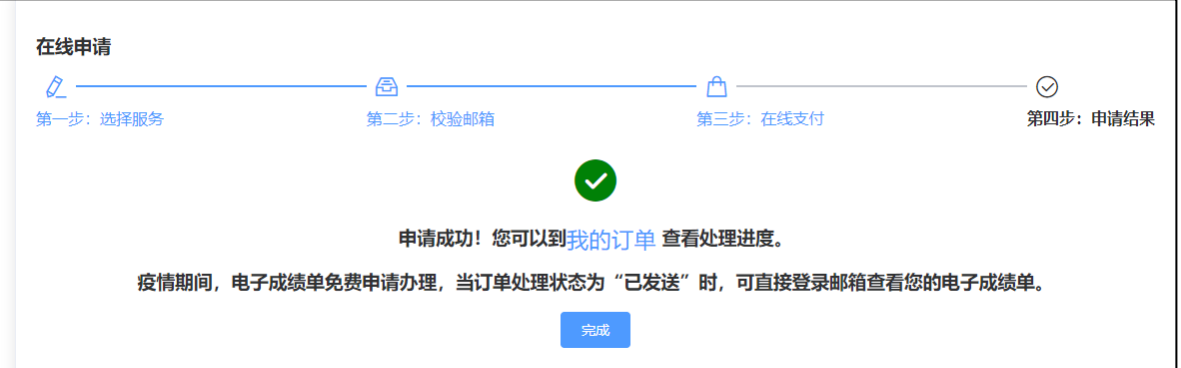

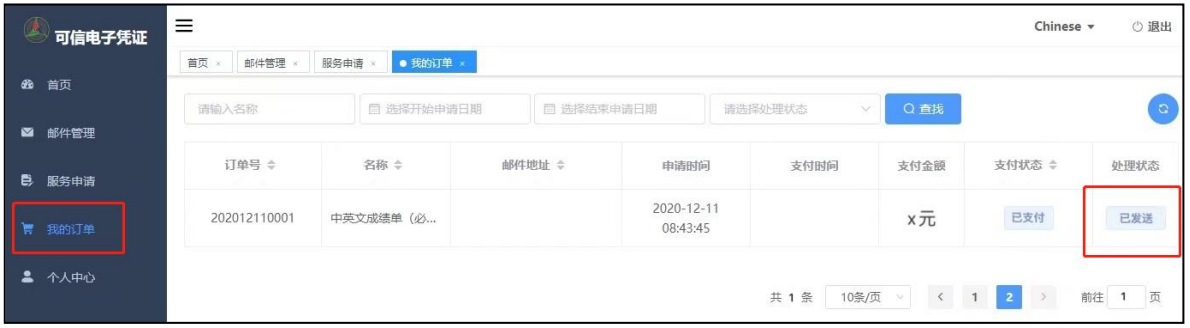

四、教育部学信网电子成绩单验证流程

在线申请的成绩单可直接在学信网上在线验证。流程如下:

1、点击下方网址,进入学信网电子成绩单验证界面。

<https://www.chsi.com.cn/cjdyz/index>

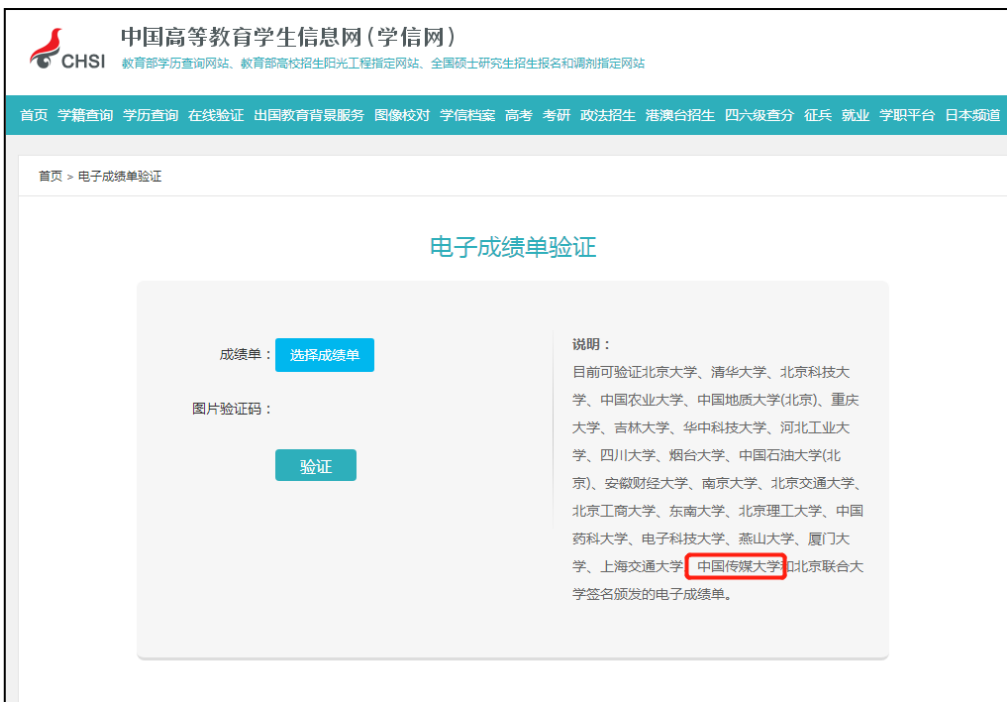

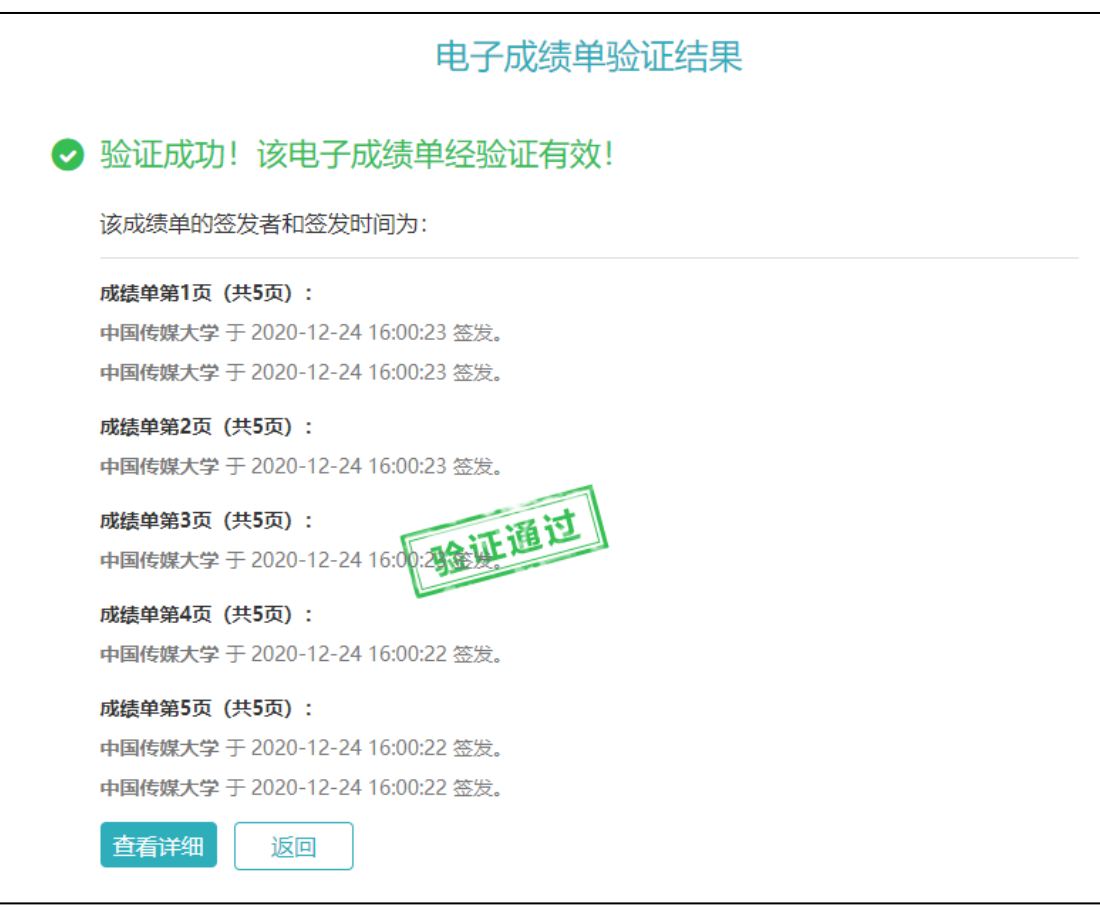

## 2、上传成绩单,点击验证,出现如下界面即为验证成功。